# L-gateの便い方ガイド <目次> 1ご家庭の端末でL-gateに入る p1 2児童用PCでL-gateに入る p2<br>3L-gateからミライシードを使う p3~6 3L-gateからミライシードを使う (オクリンク、ドリルパーク、ムーブノート等)

4L-gateからTeamsにつないで使う p7~11 (オンライン授業に参加する等) 5 教育研究所HPからTeamsに入る p12

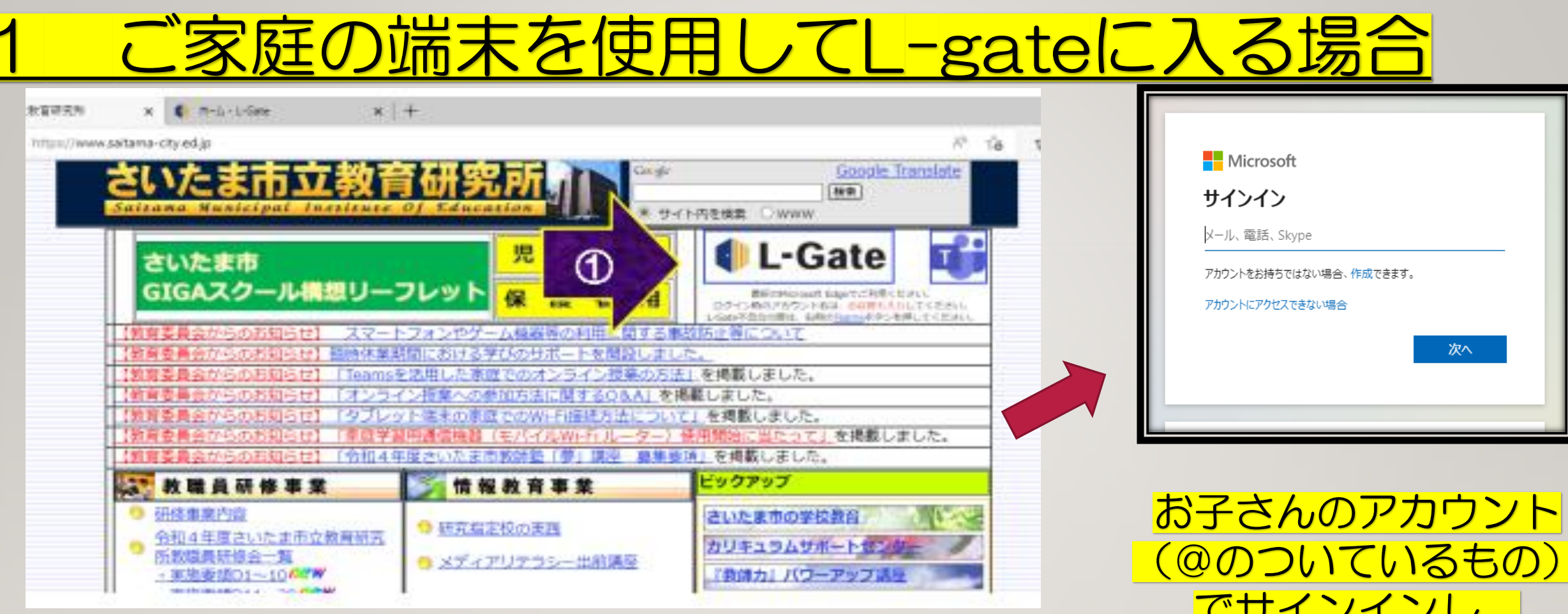

①さいたま市教育研究所のHPにアクセスし、 L-gateをクリックします。

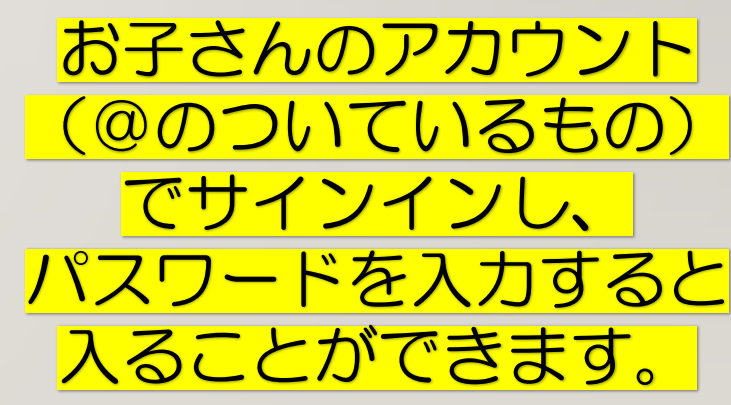

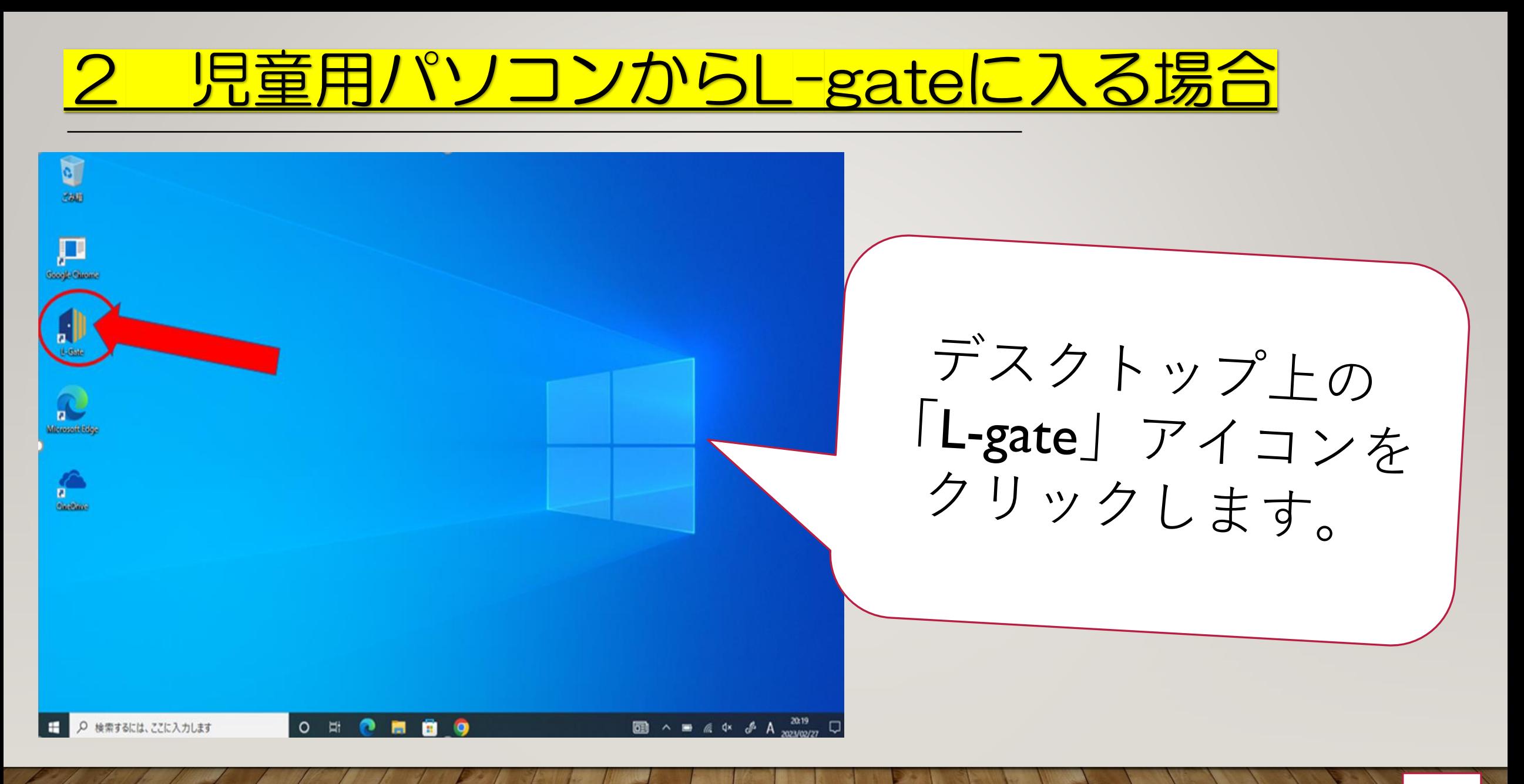

### 3 ミライシードの

②左側の「教材・アプリ」を選択します。 3ミライシード (児童生徒用) を選択します。

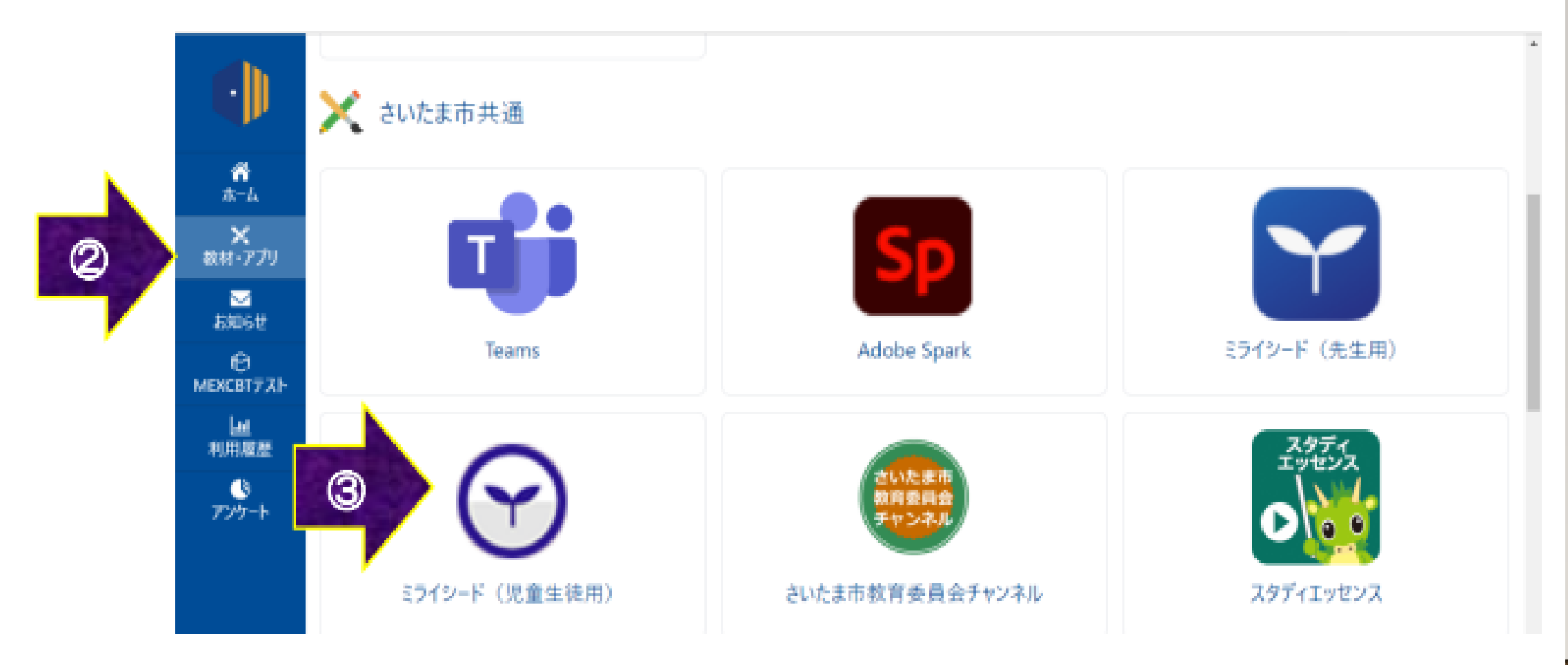

4ログイン画面に移動します。 学年・組を入力します。 6 ログインがめん 学年 (がくねん) · 組 (くみ)  $JCZJ-F$ やっせきばんごう OK 出席番号を入力します。 お子様に聞いて入力  $(1 \sim 35)$ お願いします。

ここをクリックす ると、一度その端末 からログインしてい る場合、保存された 自分のアカウントが 出てきます。 ここからもログイ ンできます!

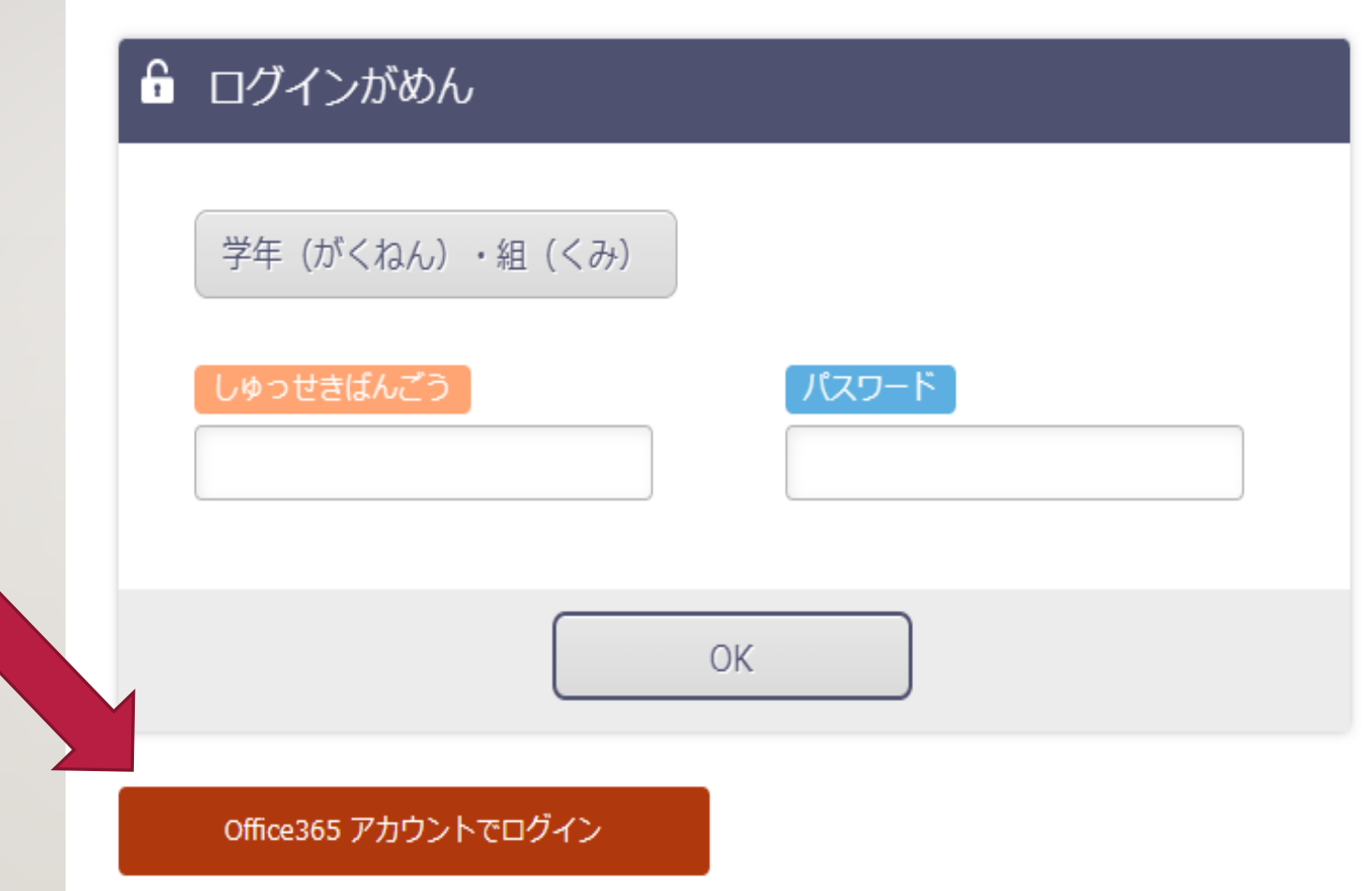

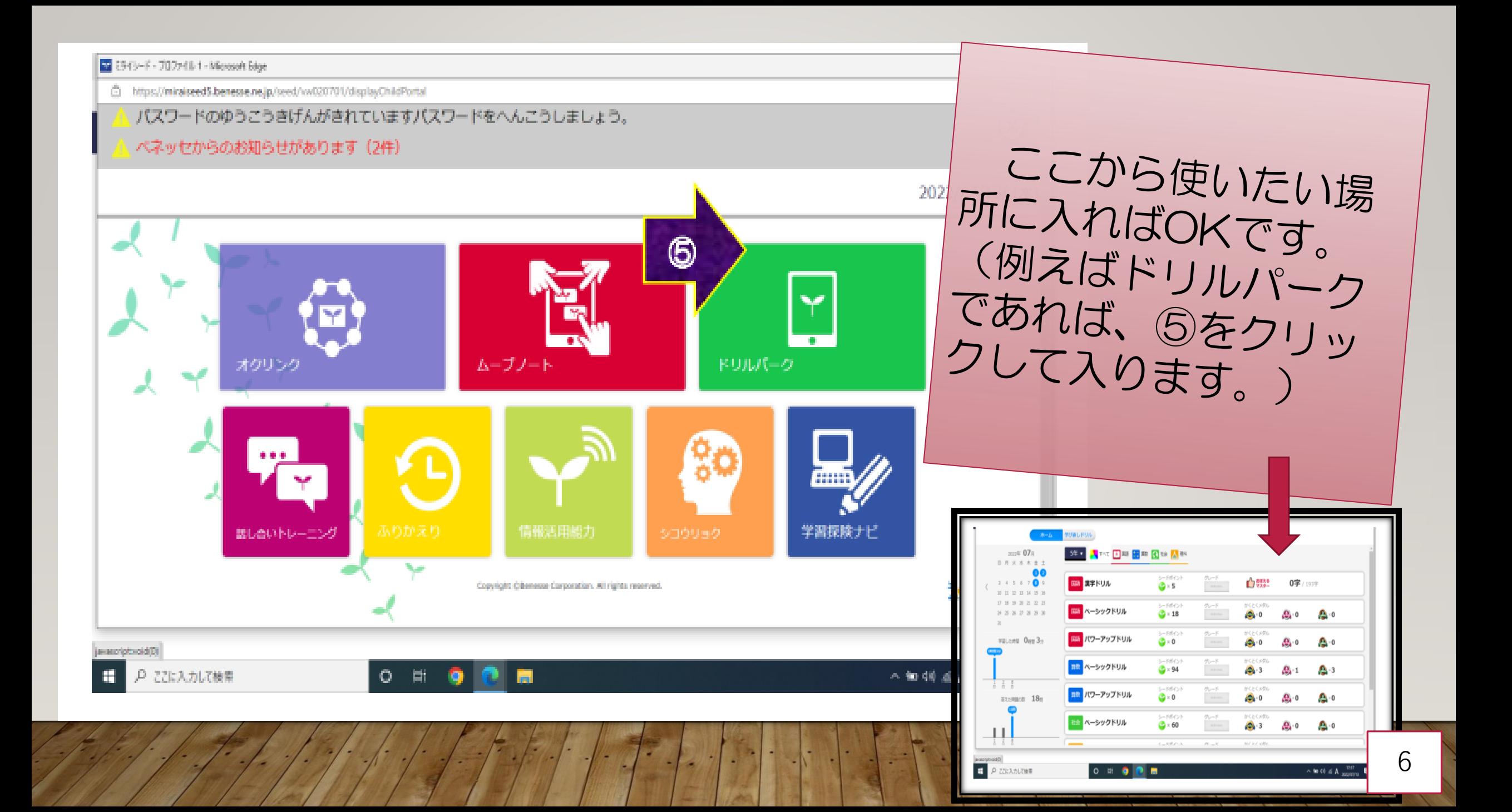

### L-gateからTeamsにつないで使う

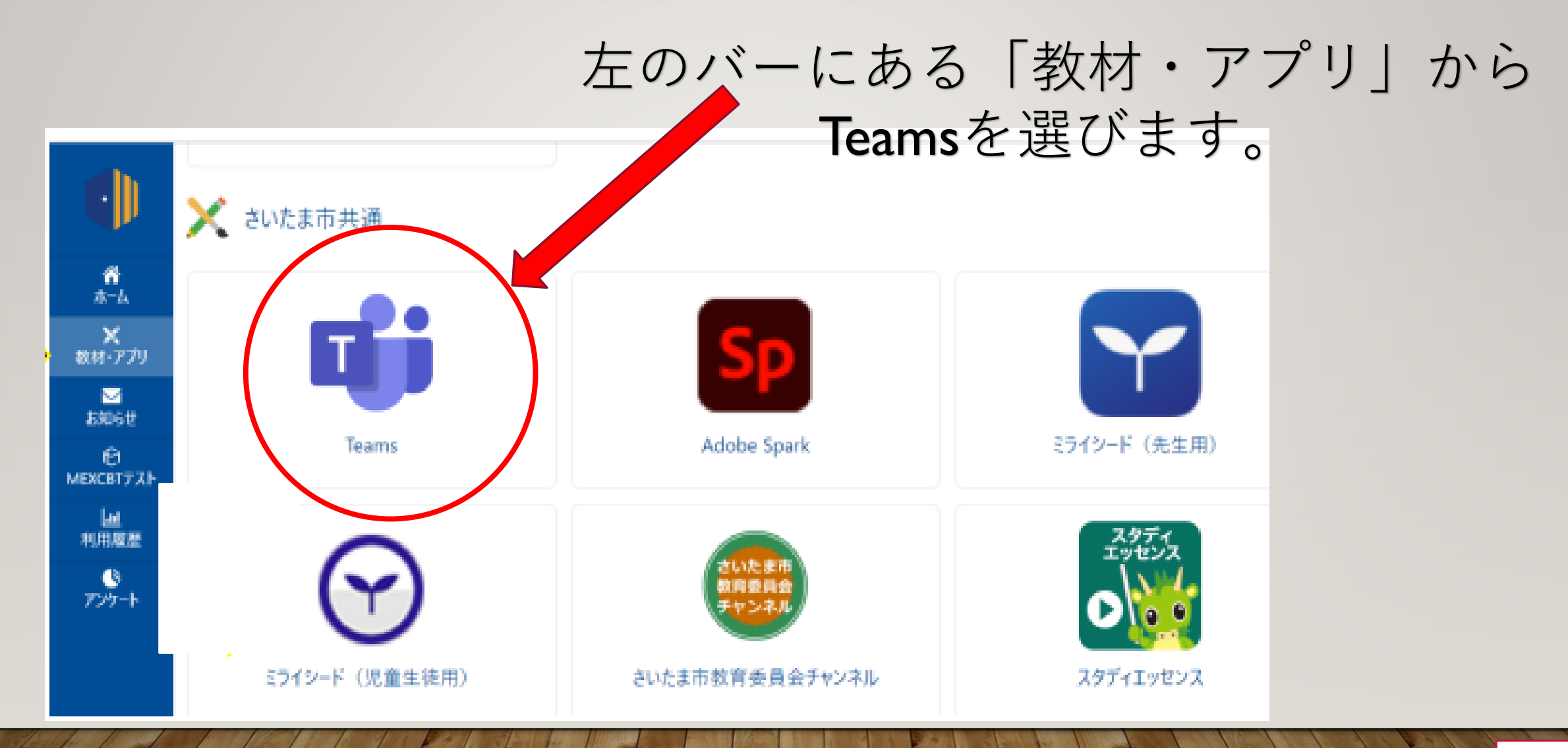

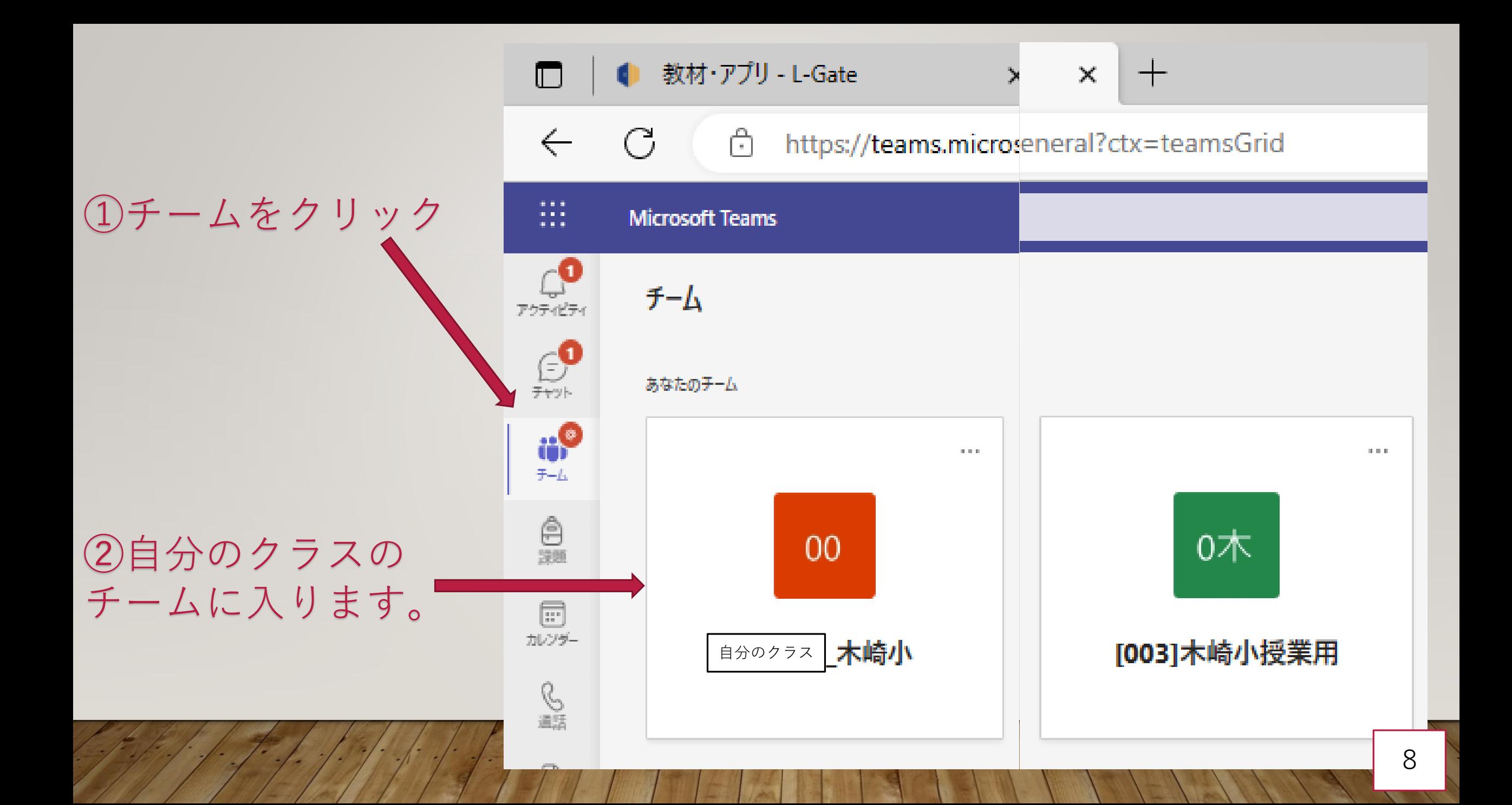

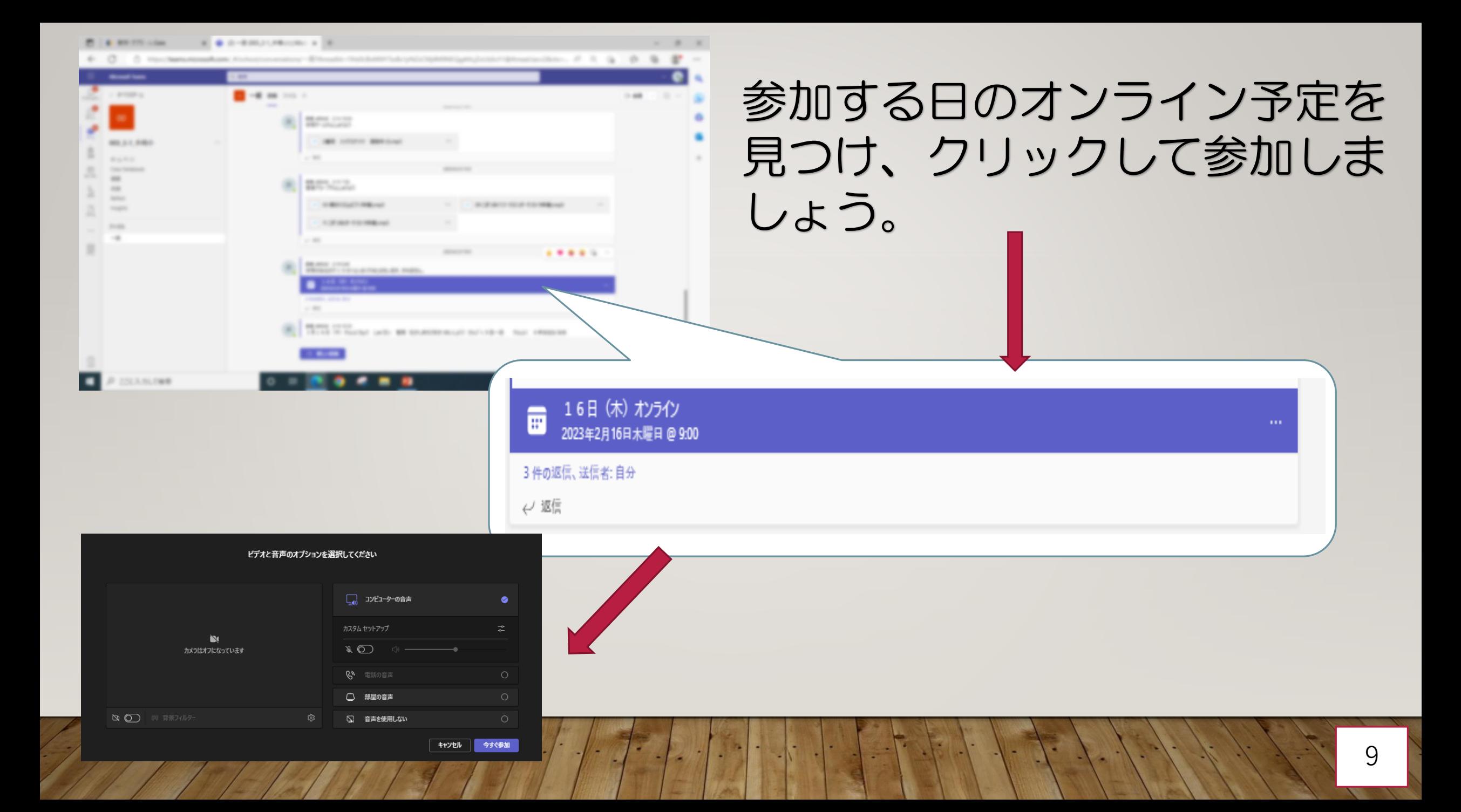

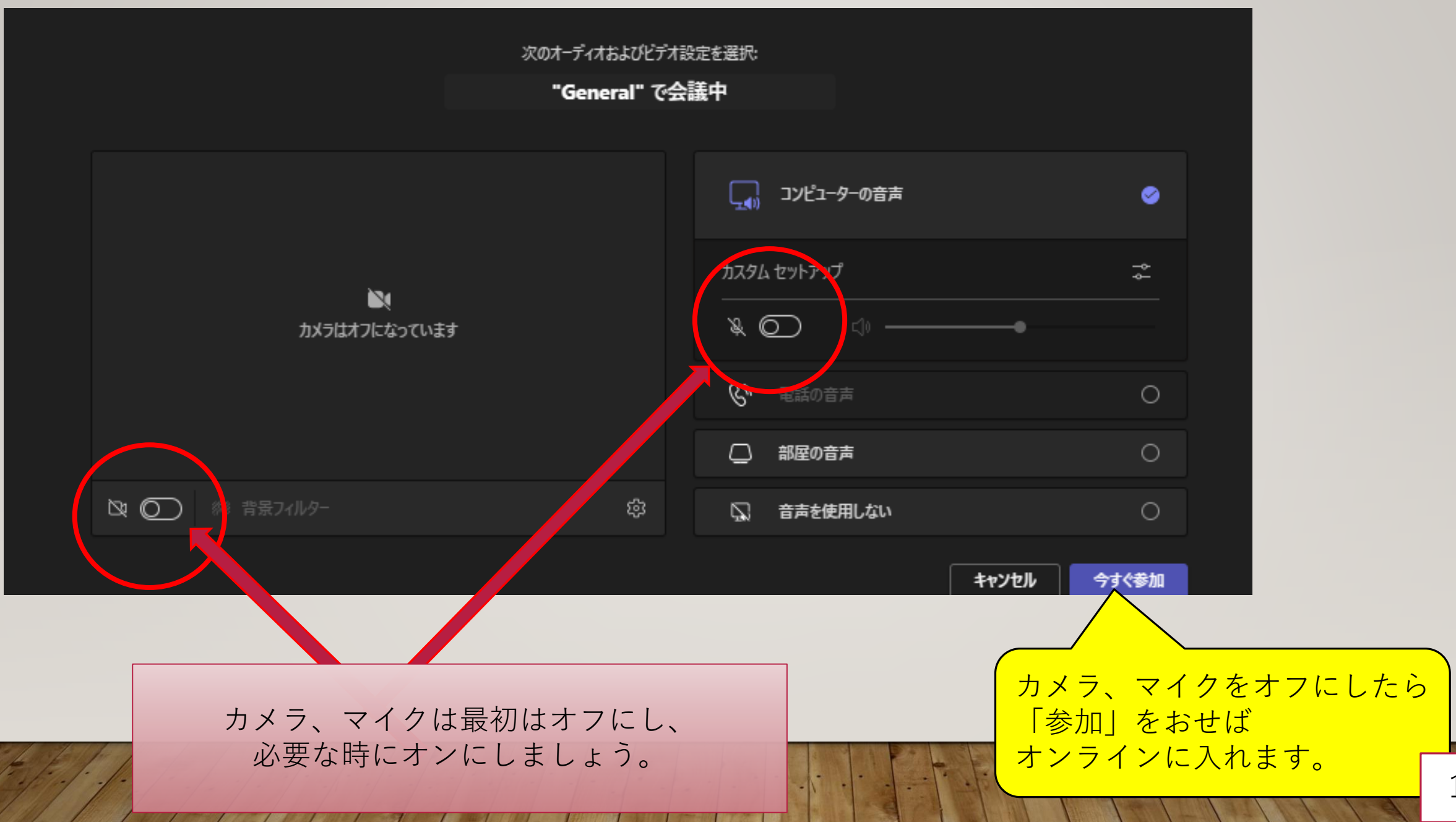

#### オンライン授業を繋ぎながらミライシードを繋ぐことも可能です。教室でミライシードを 使った授業をしても、ご家庭でも同じように一緒に参加することができます。上のタブを使い分 けましょう。

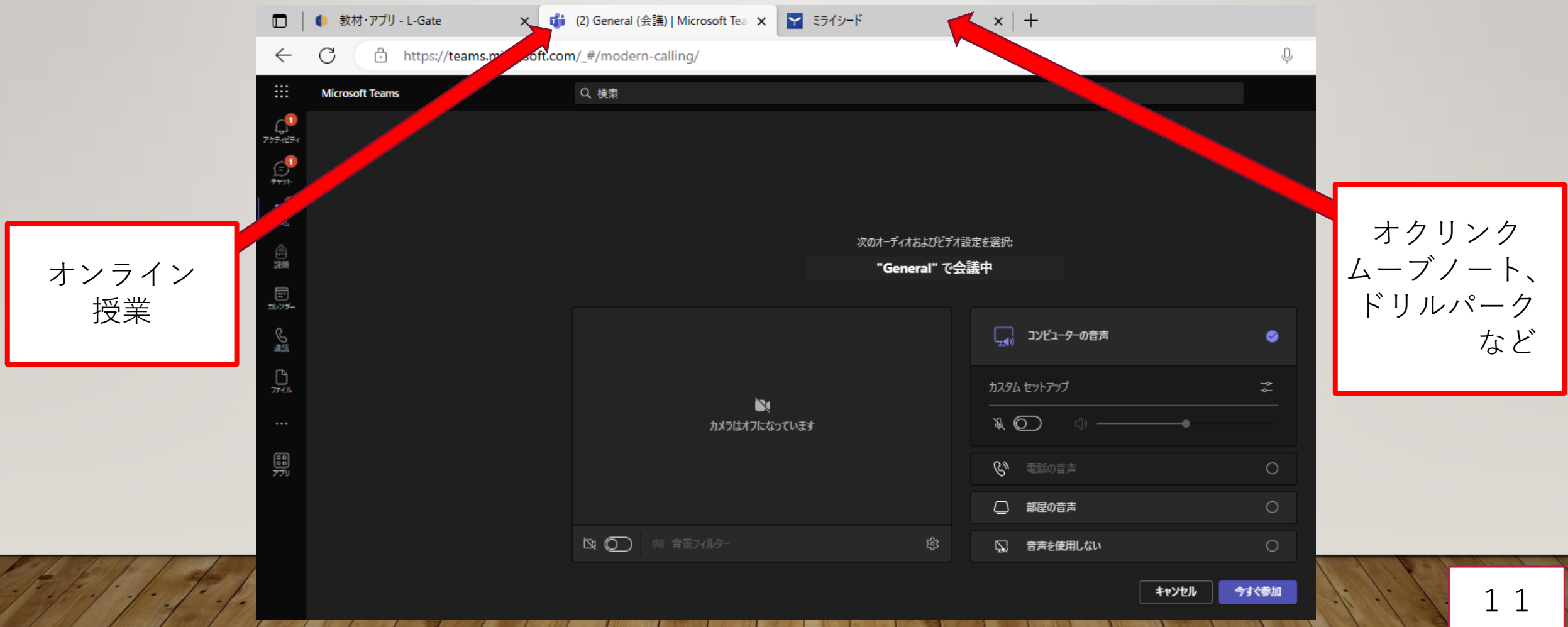

## 教育委員会のHPから、 Teamsに入ることもできます。

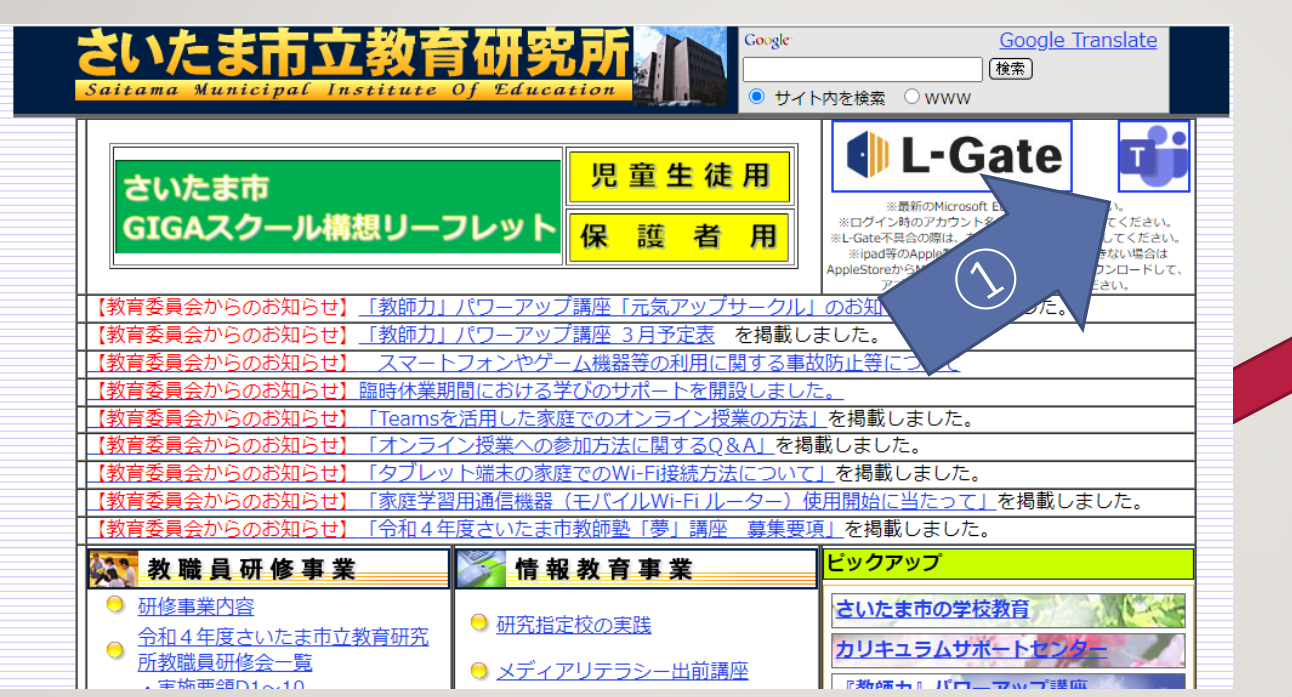

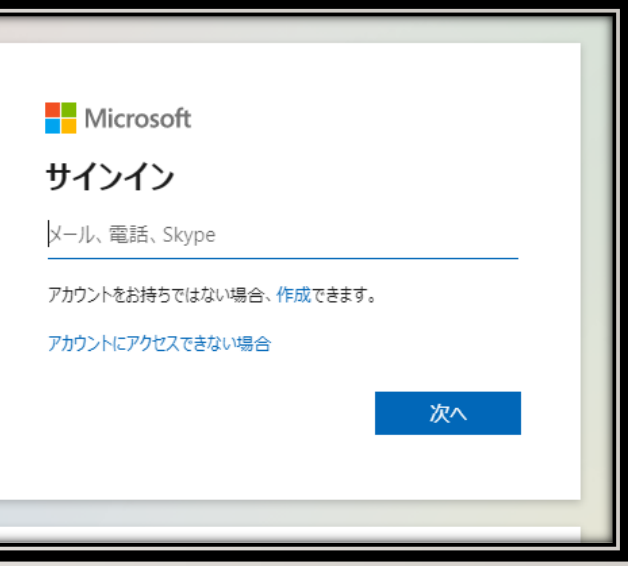

### ①さいたま市教育研究所のHPにアクセスし、 Teamsをクリックします。

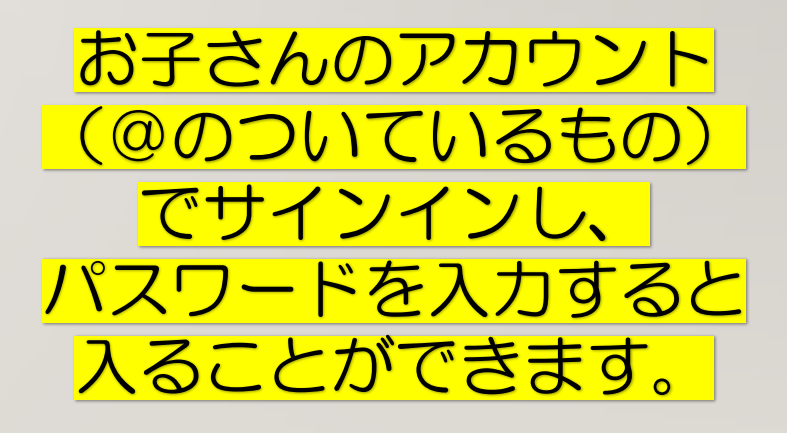